## CARD MANAGEMENT IN MOBILE BANKING

Getting started with card management

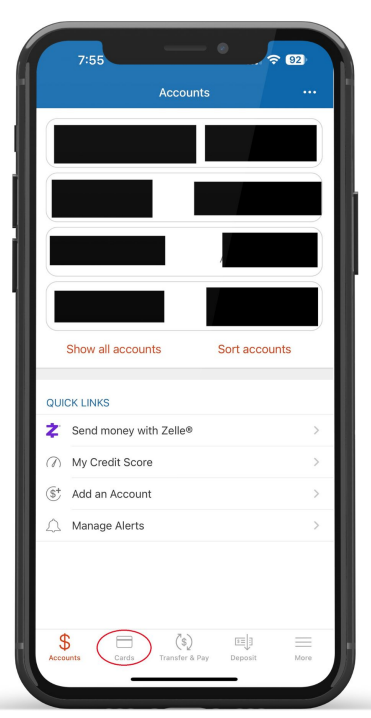

After logging in to your mobile banking app, you will be taken to the Accounts screen. Tap "**Cards**" to get started.

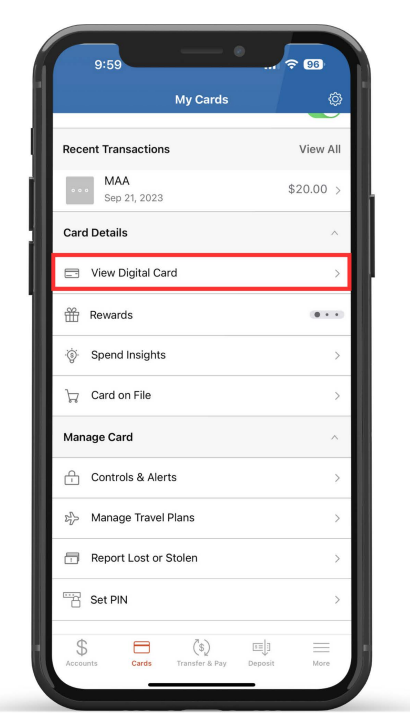

You will be brought to your card controls dashboard. Here you can **view your cards, turn your cards on or off, add your card to your digital wallet, view transactions, access card controls, and view your card information**. Tap "**View Digital Card**' to see your card information.

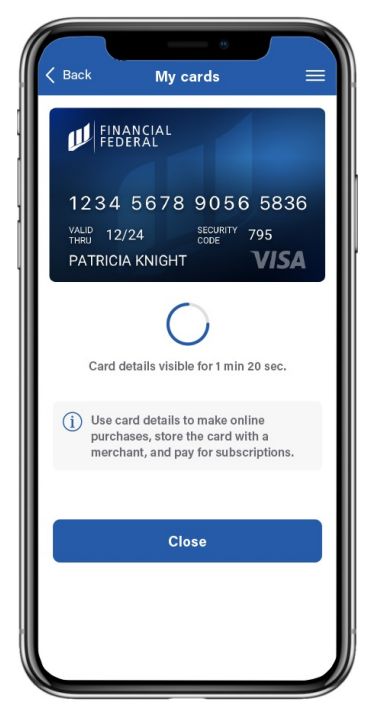

You will be prompted to enter a security code sent to either your phone number or email. Once the code is entered, your card information will display onscreen for 1 minute and 40 seconds. Tap "**Close**" to go back to the card controls dashboard.

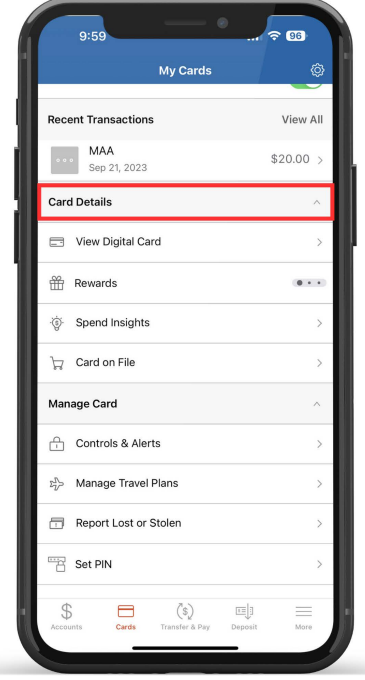

From the dashboard, scroll down to the Card Details menu to **view your digital card, view spending insights, and view where cards are stored on file**.

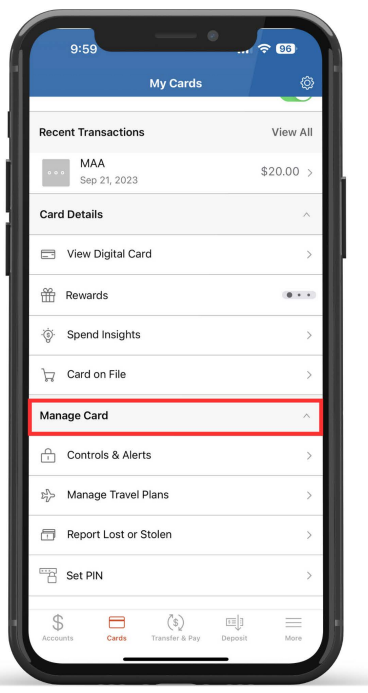

Continue scrolling to the Manage Card menu to **access card controls and alerts, set a travel plan, report a card as lost or stolen, and manage your PIN.**